## **Caring Suite® - Quick Start**

## **CARING VIDEO APP: TECHNOLOGIST PORTAL - FOR FULL SUITE CONTROLS**

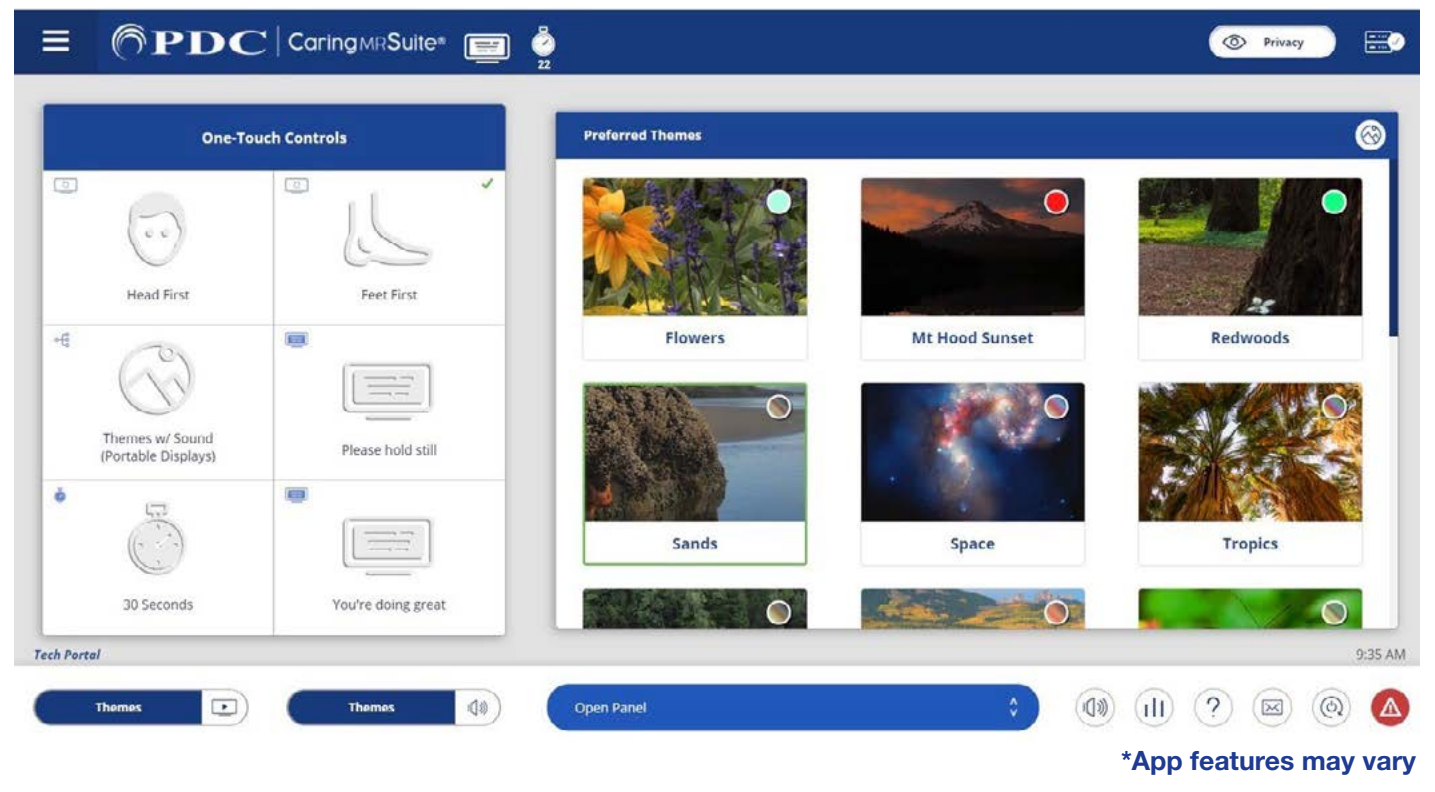

- **One-Touch Controls:** Tap for video rotation, video & audio controls, patient messages & timers. To customize, see **P2**
- **• Video Control:** Tap **Open Panel** & tap **Video Control**. Tap blue bar below display for options, & tap to select. **Patient View** shows what patients see, **w/Sound** changes audio to match video, & **Portable Camera** is the optional patient display camera
- **• Sound Control:** Tap **Audio** icon at bottom left of App & tap to select a source  **- My Device & DVD:** Use audio jack with Apple adapter for My Device; DVD player for DVD/CD
- **• Theme Control:** Ensure **Themes** is selected in **Video Control** & tap a **Theme image** to activate
- **• Display Control:** Tap **Open Panel** & tap **Display Control**. Tap **messages & timers** for patient display(s)
- **• Camera Control:** Tap for camera view options, if applicable
- **• Volume:** Tap **3-bar icon** at bottom right for slider. Tap **Audio** icon at bottom right to mute & unmute
- **• Menu Icon:** At top left of Caring MR Suite & offers Patient Portal option
- **Mail Icon:** Located at bottom right. Displays system messages for troubleshooting
- **• Power + Troubleshooting:** Tap **Power icon** at bottom right. Tap desired power option. For video issues, tap **Reboot Server**. For connection issues, tap **Reboot Tablet.** Power down recommended nightly

#### For **Training** needs, please contact **Jessica** at **jessica@pdcbiz.com**

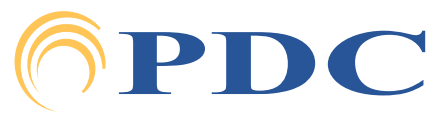

#### pdcbiz.com • 262-369-1929 • techsupport@pdcbiz.com **FOR SUPPORT OR QUESTIONS CONTACT:**

# **PDC** Caring Suite® - Quick Start

Page 2

## **CUSTOMIZING YOUR SUITE**

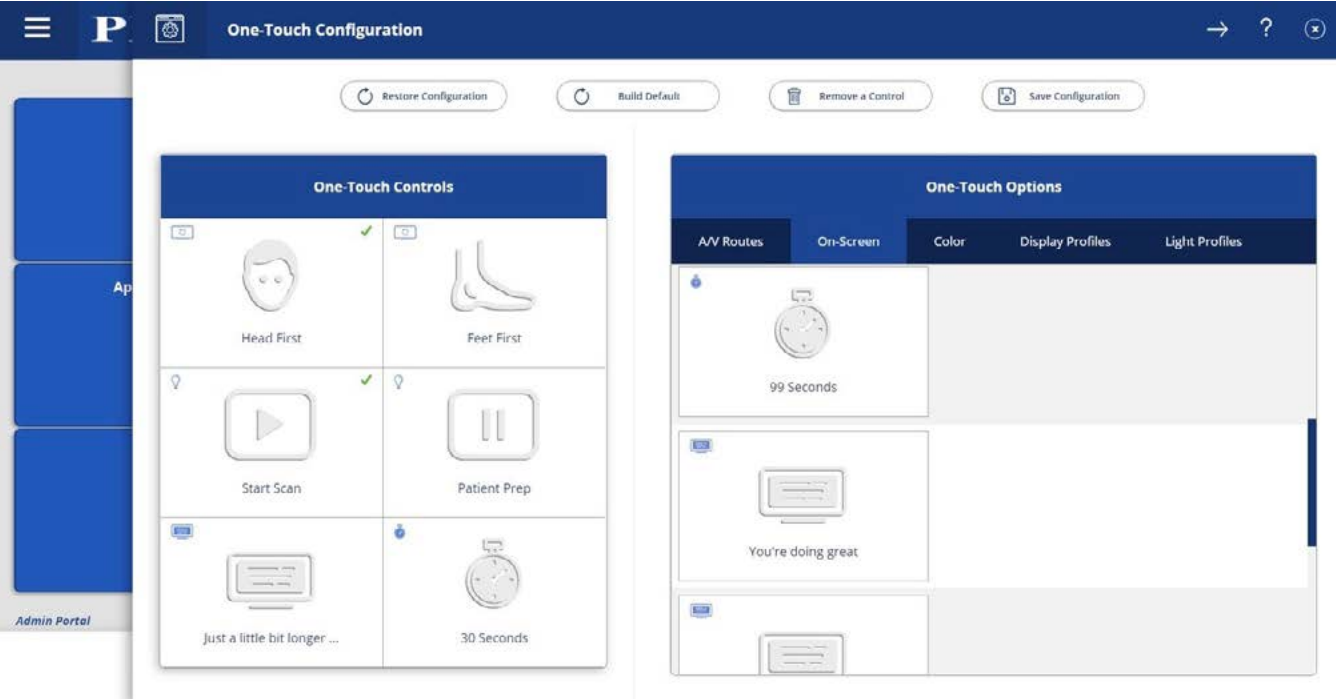

\*App features may vary

#### **TO CUSTOMIZE ONE-TOUCH CONTROLS:**

- **• Tap Menu** icon in upper left & tap **Administrator Portal**.
- **Tap App Configuration.** Below Tech Portal, tap **Configure** beside One-Touch Configuration
- **• Tap Remove a Control** at top, & tap to remove an unwanted option from the left below One-Touch Controls. Repeat for all unwanted options
- **• To Find Desired Option(s)** at right. Available options are noted with a **"+"** symbol beside the desired option. Tap to add
- **• To Save Changes:** tap **Save Configuration** at top, tap **MENU** icon at left & tap **Tech Portal** to return to main view
- **• To Restore Default:** tap **Build Default** at top
- **• To Change Preferred Themes:** Enter Tech Portal. Tap **Mountain** icon to right of Preferred Themes to view All Themes & Preferred Themes. In left side bar, tap **Preferred**, tap **Unlink** at top & tap to remove Themes. To add Themes re-tap **Unlink**, tap **Add** at bottom & tap to add Themes with red link
- **• To Change Patient Messages:** In Tech Portal, tap **Open Panel**, tap **Display Controls** & tap **Expanded Controls** at top. Tap "**+**" beside On Screen Messages to add new message

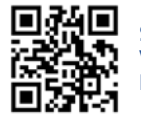

**[SCAN FOR MRI CARING SUITE](https://bit.ly/3NMyZxA) VIDEO APP TRAINING & MARKETING RESOURCES**

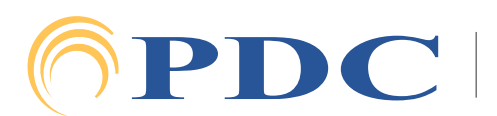